IBM StoredIQ Policy Manager Version 7.6.0.5

*User Guide*

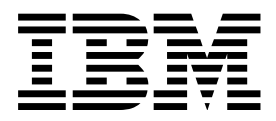

IBM StoredIQ Policy Manager Version 7.6.0.5

# *User Guide*

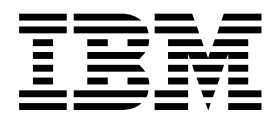

**Note** and the second contract of the second contract of the second contract of the second contract of the second contract of the second contract of the second contract of the second contract of the second contract of the

Before using this information and the product it supports, read the information in [Notices.](#page-24-0)

This edition applies to Version 7.6.0.4 of product number 5724M86 and to all subsequent releases and modifications until otherwise indicated in new editions.

#### **© Copyright IBM Corporation 2001, 2015.**

US Government Users Restricted Rights – Use, duplication or disclosure restricted by GSA ADP Schedule Contract with IBM Corp.

# **Table of contents**

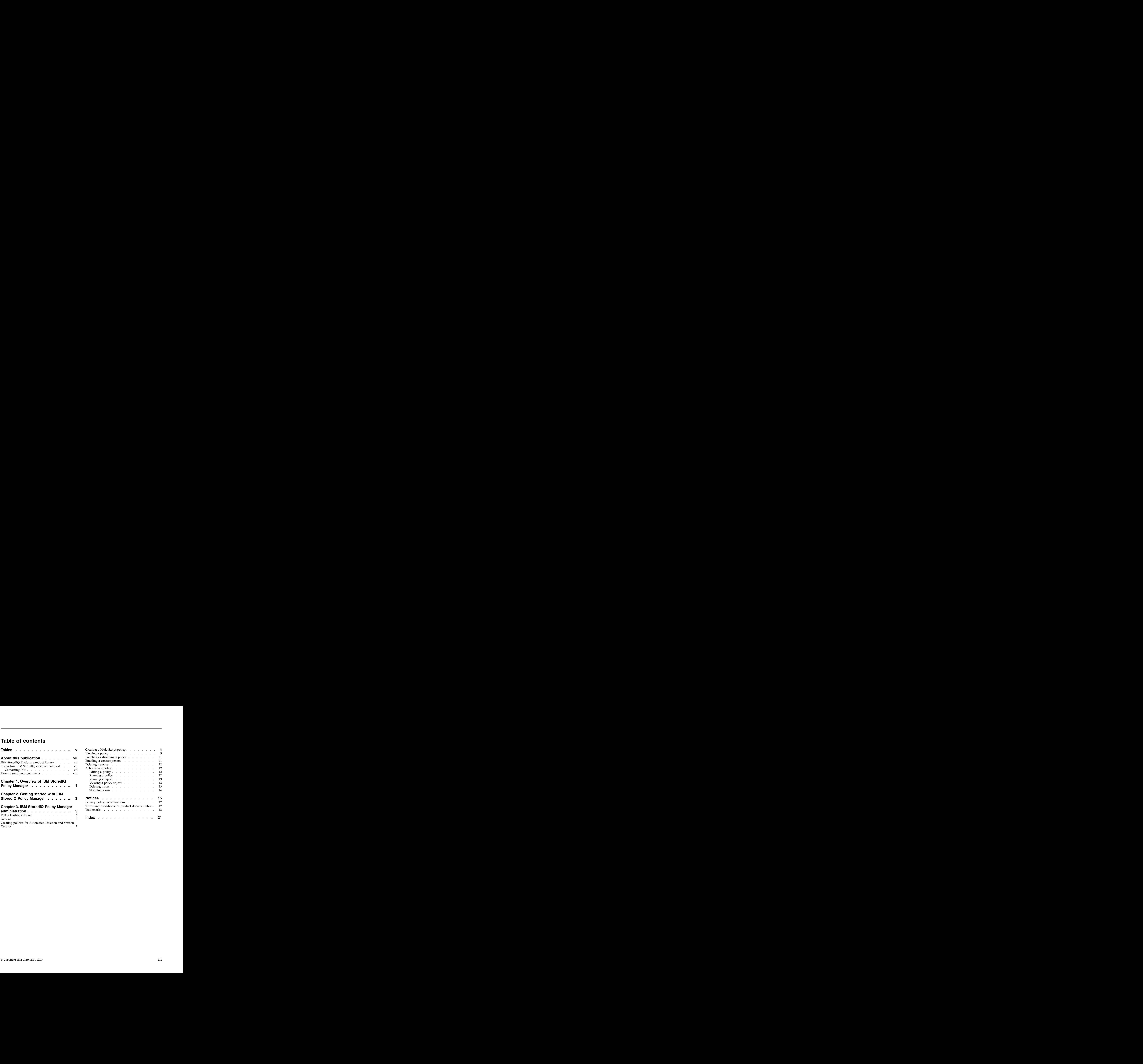

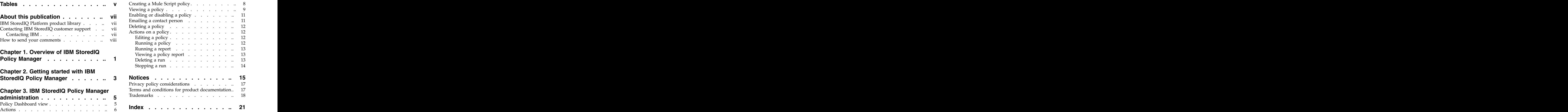

# <span id="page-6-0"></span>**Tables**

- 
- 2. [Policy View page runs options and descriptions](#page-18-0) [9](#page-18-0)<br>3. Policy View Summary Options and
- 3. [Policy View Summary Options and](#page-19-0) Descriptions . . . . . . . . . . . [10](#page-19-0)
- 1. [Policy Manager: Policy Dashboard options and](#page-14-0) 4. [Policy View Report Options and Descriptions](#page-19-0) [10](#page-19-0)<br>5. Policy View Available Actions and Descriptions 11
	- descriptions [.............](#page-14-0) [5](#page-14-0) 5. [Policy View Available Actions and Descriptions](#page-20-0) [11](#page-20-0)

# <span id="page-8-0"></span>**About this publication**

*IBM StoredIQ Policy Manager User Guide* describes how to perform the administrative tasks such as creating, viewing, enabling and disabling, deleting, and editing policies and how to run reports.

# **IBM StoredIQ Platform product library**

The following documents are available in the IBM® StoredIQ Platform product library.

- *IBM StoredIQ Platform Deployment and Configuration Guide*, SC27-6386
- IBM StoredIQ Platform Overview Guide, GC27-6398
- *IBM StoredIQ Platform Data Server Administration Guide*, SC27-5692
- v *IBM StoredIQ Administrator Administration Guide*, SC27-5688
- v *IBM StoredIQ Data Workbench User Guide*, SC27-5691
- v *IBM StoredIQ eDiscovery User Guide*, SC27-5693
- v *IBM StoredIQ Policy Manager User Guide*, SC27-5694
- *IBM StoredIQ Data Script User Guide*, SC27-5690
- v *IBM StoredIQ Third-Party Software Guide*, SC27-8106

## **Contacting IBM StoredIQ customer support**

For IBM StoredIQ technical support or to learn about available service options, contact IBM StoredIQ customer support at this phone number:

### **Support and assistance**

v 1-866-227-2068

To e-mail IBM StoredIQ customer support, use this email address:

v storediqsupport@us.ibm.com

For information about how to contact IBM, see the Contact IBM web site at <http://www.ibm.com/contact/us/>

### **IBM Knowledge Center**

The IBM StoredIQ publications can be found from [IBM Knowledge Center.](http://www-01.ibm.com/support/knowledgecenter/)

#### **PDF publications**

The [IBM Publication Center](http://www-05.ibm.com/e-business/linkweb/publications/servlet/pbi.wss) site offers customized search functions to help you find all the IBM publications you need.

# **Contacting IBM**

For general inquiries, call 800-IBM-4YOU (800-426-4968). To contact IBM customer service in the United States or Canada, call 1-800-IBM-SERV (1-800-426-7378).

For more information about how to contact IBM, including TTY service, see the Contact IBM website at [http://www.ibm.com/contact/us/.](http://www.ibm.com/contact/us/)

## <span id="page-9-0"></span>**How to send your comments**

Your feedback is important in helping to provide the most accurate and highest quality information.

Send your comments by using the online reader comment form at [https://www14.software.ibm.com/webapp/iwm/web/signup.do?lang=en\\_US](https://www14.software.ibm.com/webapp/iwm/web/signup.do?lang=en_US&source=swg-rcf) [&source=swg-rcf.](https://www14.software.ibm.com/webapp/iwm/web/signup.do?lang=en_US&source=swg-rcf)

# <span id="page-10-0"></span>**Chapter 1. Overview of IBM StoredIQ Policy Manager**

IBM StoredIQ Policy Manager enables policy execution at scale within IBM StoredIQ Platform.

The IBM StoredIQ policies set rules and criteria for the system to act on data. The policies are defined by these factors:

- v Type: The type of action that the user wants the system to act upon the data.
- v Criteria: Well-defined expressions that outline exactly what data is eligible for the policy to act upon.
- v Scope: A mechanism to define what set of data is to be acted upon.
- Schedule: A schedule to define when the system must run the policy.

The reports of IBM StoredIQ Policy Manager record what and when certain actions were completed and what data was affected by the policy's execution.

IBM StoredIQ Policy Manager provides the Policy Dashboard, which provides a visual means for the user to quickly find and identify the policy to work on. The Policy Dashboard has these functions:

- v Lists all policies available. This list can be sorted by the Created Date of the Policies and can be filtered by Name.
- v Shows high-level policy details. Details include policy name, description, created date, number of runs associated with the policy, the assigned personas to the box, and details about the policy's type, criteria, scope, and schedule.
- v Allows for policies to be selected for view of details of the specific policies.
- Provides a way to create a new policy.
- Provides a way to enable or disable the policy from running on its defined schedule. The contract of the contract of the contract of the contract of the contract of the contract of the contract of the contract of the contract of the contract of the contract of the contract of the contract of the
- Allows for policies to be deleted from the Policy Dashboard.

# <span id="page-12-0"></span>**Chapter 2. Getting started with IBM StoredIQ Policy Manager**

Before you can use IBM StoredIQ Policy Manager, the administrator must set up the IBM StoredIQ Platform environment.

## **About this task**

The administrator must ensure that these tasks are completed before you can use IBM StoredIQ Policy Manager:

- v Install and configure IBM StoredIQ Platform.
- v Ensure that the data servers are up and running.
- Add volumes and create indexes through IBM StoredIQ Administrator or IBM StoredIQ Data Server.
- v Harvest volumes and generate system infosets.
- v Create and define actions for the user of IBM StoredIQ Policy Manager and ensure that these types of actions are ready for selection:
	- Watson Curation
	- Automated Deletion
	- Mule Script
- v Create filters.

To log in to the IBM StoredIQ Policy Manager user interface, follow these steps:

- 1. Open the IBM StoredIQ Platform user interface and enter your email and password.
- 2. If you have several IBM StoredIQ applications that are installed, click the down triangle arrow to open the list of the available applications.
- 3. Select to open IBM StoredIQ Policy Manager.

# <span id="page-14-0"></span>**Chapter 3. IBM StoredIQ Policy Manager administration**

IBM StoredIQ Policy Manager administration describes how to use IBM StoredIQ Policy Manager to manage policies.

# **Policy Dashboard view**

Policy Dashboard provides high-level information about a policy, its name, description, creation time, creation date, and whether the policy is turned on or off. It helps you to find and identify policies of your interest.

You can view a policy's status on the Policy Dashboard, which also provides critical pieces of information for each policy:

- v A policy's state, its name, description, and the date and time at which it was created the control of the control of the control of the control of the control of the control of the control of the control of the control of the control of the control of the control of the control of the control of the
- v Whether the policy is **On** or **Off**
- Type of policy
- When the policy is scheduled to run, and what it runs on next. If the policy type is Mule Script Execution, the name of the Mule Script is shown.
- What filters are used **that is a structure of the structure**  $\mathbf{v}$  what filters are used
- v Time and date of the policy's next run
- How many times the policy is successfully completed
- v The **Admin Contact** and **Policy Contact** for that policy.

From the Policy Dashboard, you can accomplish these tasks:

- View a policy in detail by clicking the policy that you want to see.
- v Enable or disable a policy by turning it **On** or **Off**.
- Contact either the administrator or policy user about a specific policy by clicking that person's name.
- v Delete a policy by clicking **X** within the policy.
- Search for a policy by filtering the existing policies.
- v Create a policy by clicking **Create Policy**.

#### *Table 1. Policy Manager: Policy Dashboard options and descriptions*

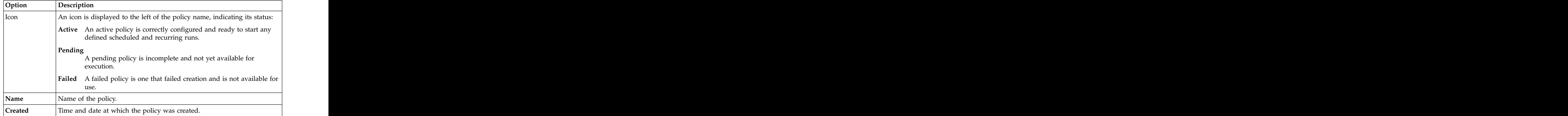

| Option      | Description                                                                                                    |
|-------------|----------------------------------------------------------------------------------------------------|
| On/Off      | Indicates whether a policy is enabled or disabled.                                                                             |
|             | • If On is blue, the policy is enabled and available for use.                                                                  |
|             | • If Off is blue, the policy is disabled and unavailable for use.                                                              |
|             | Click On or Off to turn the policy On or Off.                                                                                  |
| Type        | Type of policy:                                                                                                    |
|             | Automated Deletion Execution                                                                                                   |
|             | · Mule Script Execution                                                                                                    |
|             | <b>Watson Curator Execution</b>                                                                                                |
| When        | The policy's execution schedule. It lists whether the policy runs daily,<br>weekly, or monthly, on what day, and at what time. |
| What        | What system infoset is used as base for this policy's execution.                                                               |
| Mule Script | The name of the Mule script for this policy.                                                                                   |
| Input File  | The input data of the Mule script.                                                                                             |
| Filter      | What filter is used as part of this policy's execution.                                                                        |
| Next Run    | The time and date at which the policy runs next time.                                                                          |
| Complete    | The number of times that the policy completed its execution.                                                                   |
| Admin       | The policy's administrator is listed here. To email this individual, click<br>the name.                                        |
| Policy user | The policy user is listed here. To email this individual, click the name.                                                      |

<span id="page-15-0"></span>*Table 1. Policy Manager: Policy Dashboard options and descriptions (continued)*

# **Actions**

IBM StoredIQ Policy Manager provides three action types: Automated Deletion, Watson Curator, and Mule Script.

An action must be selected when you create a new policy.

#### **Automated Deletion**

Deletes files on an automated schedule. A manual option is also provided.

Prerequisites for creating a policy:

- v The administrator must create a system infoset that represents all volumes to be searched.
- The data expert or administrator must create a filter to define the search terms.

#### **Watson Curator**

Runs a workflow to identify the data objects that can be copied to the Watson Curator repository. A manifest report and a CSV report are generated with each run of the Watson Curator workflow on the IBM StoredIQ AppStack. The reports can be written to the Watson Curator repository with a specific document class and a specific folder path.

After you run the Watson Curator policy, the Watson Curator policy creates several new infosets to identify and act on files that can be copied to the Watson Curator repository. All infosets are named in the form of Policy - <policy name> - <run name> <step name>.

Prerequisites before you create a Watson Curator policy and run a Watson Curator workflow:  $\sim$  0.000 m  $\sim$  0.000 m  $\sim$  0.000 m  $\sim$  0.000 m  $\sim$  0.000 m  $\sim$  0.000 m  $\sim$  0.000 m  $\sim$  0.000 m  $\sim$  0.000 m  $\sim$  0.000 m  $\sim$  0.000 m  $\sim$  0.000 m  $\sim$  0.000 m  $\sim$  0.000 m  $\sim$  0.000 m  $\sim$  0.00

- <span id="page-16-0"></span>• The administrator must create a system infoset that represents all volumes to be searched for documents to load to Watson Curator.
- v The data expert or administrator must create a filter to define the search terms.
- The administrator must create a Watson Curation Action to target the Watson Curator repository.
- v Each time before you run the Watson Curator workflow, all volumes that make up the system infoset must be incrementally reharvested.

#### **Mule Script**

Runs an automated workflow to identify, retrieve, and manage data.

Prerequisites before you create a Mule Script policy:

- v Set up Mule Anypoint Studio with IBM StoredIQ. For more information, see *Setting up Mule Anypoint Studio with IBM StoredIQ* in the appendix of *IBM StoredIQ Administrator Administration Guide*.
- v Use Mule Anypoint Studio to create a Mule script. See *Creating the IBM StoredIQ Mule script* in the appendix of *IBM StoredIQ Administrator Administration Guide*. This Mule script is used to automate processes on the IBM StoredIQ resources.
- v Create a Mule script in IBM StoredIQ Administrator to be used for a Mule Script policy. See *Creating a Mule script* in *IBM StoredIQ Administrator Administration Guide*.

## **Creating policies for Automated Deletion and Watson Curator**

You can create policies from the Policy Dashboard.

#### **Before you begin**

The administrator must create system infosets and actions for the policy types.

- 1. From the Policy Dashboard screen, click **Create Policy**. The Create Policy dialog box appears.
- 2. Select an action from the list.
	- v If you select **Automated Deletion**, when you click **Next**, the Create Policy dialog box shows four tabs:
		- **Base Information**
		- **What**
		- **Filter**
		- **When**
	- v If you select **Watson Curator**, when you click **Next**, the Create Policy dialog box shows five tabs:  $\frac{1}{2}$  and  $\frac{1}{2}$  and  $\frac{1}{2}$  and  $\frac{1}{2}$  and  $\frac{1}{2}$  and  $\frac{1}{2}$  and  $\frac{1}{2}$  and  $\frac{1}{2}$  and  $\frac{1}{2}$  and  $\frac{1}{2}$  and  $\frac{1}{2}$  and  $\frac{1}{2}$  and  $\frac{1}{2}$  and  $\frac{1}{2}$  and  $\frac{1$ 
		- **Base Information**
		- **What**
		- **Filter**
		- **Action**
		- **When**
- 3. In the **Base Information** tab, complete these options.
	- a. In the **Name** text box, enter a unique name for this policy.
- <span id="page-17-0"></span>b. Optional: In the **Description** text box, enter a description of this policy.
- c. In the **Admin Contact** list, select the individual that acts as the administrative contact for this policy. The users in this list are populated from the IBM StoredIQ Administrator user management feature.
- d. In the **Policy Contact** list, select the individual that acts as the policy user contact for this policy. The users in this list are populated from the IBM StoredIQ Administrator user management feature.
- e. Click **Next**.
- 4. In the **What** tab, select the system infoset that is the base for the policy run. If needed, enter the name of the infoset in the **Enter terms...** text box and then click **Search** to filter the infosets. Administrators can build more infosets with IBM StoredIQ Administrator.
- 5. Click **Next**.
- 6. In the **Filter** tab, select a filter for the policy. This filter is used to apply to the system infoset to scope the data objects for this policy. If needed, enter the name of the filter in the **Enter terms...** text box and then click **Search** to search the infosets. Administrators or data experts can build more filters with IBM StoredIQ Data Workbench.
- 7. Click **Next**.

**Note:** View the filter's source code by clicking **View Source Code**. A separate dialog window opens, showing the attributes that are used to build the selected filter. The selected state of  $\mathcal{L}$  is the selected filter.

8. If you are creating a Watson Curator policy, the **Action** tab opens, listing the Watson Curator actions that the administrator created for you.

**Note:** The **Action** tab is not shown if you did not select Watson Curator as action from the beginning.

- 9. Select an action and click **Next**.
- 10. In the **When** tab, set the time and date when the policy runs. Select either **Scheduled** or **Recurring**.
	- a. If you select the **Scheduled** option, complete the **On** and **At** text boxes. Select the date and time on which the policy runs.
	- b. If you select the **Recurring** option, select either the **Weekly** or **Monthly** from the option list, its frequency, day, time, and start date that the policy runs. The contract of the contract of the contract of the contract of the contract of the contract of the contract of the contract of the contract of the contract of the contract of the contract of the contract of the cont
- 11. Click **Finish**. The newly created policy appears in the Runs and Reports area of the Policy Dashboard and reflects the values that were set during the policy creation.

## **Creating a Mule Script policy**

Follow these steps to create a Mule Script policy.

### **Before you begin**

The administrator must create a Mule script from IBM StoredIQ Administrator. See *"Creating a Mule script"* in *IBM StoredIQ Administrator Administration Guide*.

### **Procedure**

1. From the Policy Dashboard screen, click **Create Policy**. The Create Policy dialog box appears. The contract of the contract of the contract of the contract of the contract of the contract of the contract of the contract of the contract of the contract of the contract of the contract of the contract of t

- <span id="page-18-0"></span>2. Select **Mule Script** from the list and click **Next**. The Create Policy dialog box shows four tabs:  $\blacksquare$ 
	- v **Base Information**
	- v **Mule Script**
	- v **Input File**
	- v **When**
- 3. In the **Base Information** tab, complete the following options.
	- a. In the **Name** text box, enter a unique name for this policy.
	- b. Optional: In the **Description** text box, enter a description of this policy.
	- c. In the **Admin Contact** list, select the individual that acts as the administrative contact for this policy. The users in this list are populated from the IBM StoredIQ Administrator user management feature.
	- d. In the **Policy Contact** list, select the individual that acts as the policy user contact for this policy. The users in this list are populated from the IBM StoredIQ Administrator user management feature.
	- e. Click **Next**.
- 4. Select an appropriate Mule Script package from the **Mule Script** tab. Refer to the Mule Script Package Details to the right of the list for description of the selected Mule Script package.

**Note:** If the Mule Script readme file is available, you can download it for more detailed explanation.

- 5. Click **Next** to proceed to the **Input File** tab.
- 6. Optional: If Mule Script requires an input file, browse and upload an input file that you want to use for the policy.

**Note:** The input file must be in the .json format.

- 7. Click **Next** to proceed to the **When** tab.
- 8. Specify time for the policy to run and click **Finish**. The policy is then shown on the Policy Dashboard.

# **Viewing a policy**

You can view the contents of an existing policy, including an abbreviated dashboard, its runs, reports, and available actions by accessing the policy itself.

- 1. Within the Policy Dashboard, click the policy that you want to view. The policy opens within the Policy View page.
- 2. Within the Policy View page, these areas can be seen.

*Table 2. Policy View page runs options and descriptions*

| Run Option Description |                                                                                   |
|------------------------|-----------------------------------------------------------------------------------|
| Tvpe                   | Type of the policy's run:                                                         |
|                        | <b>Run Now</b><br>The Run Now icon indicates that a policy runs immediately when  |
|                        | Run Now is clicked.                                                               |
|                        | Recurring<br>The Recurring icon indicates that a policy is scheduled to run many  |
|                        | times.<br>Scheduled                                                               |
|                        | The <b>Scheduled</b> icon indicates that a policy is schedule to run one<br>time. |
| Status                 | Policy's status about its run.                                                    |
|                        | Completed<br>The policy completed its run successfully.                           |
|                        | Oueued<br>The policy is scheduled to run and is queued to do so.                  |
|                        | Processing  <br>The policy is running.                                            |
|                        | <b>Failed</b> The policy failed its run.                                          |

<span id="page-19-0"></span>*Table 2. Policy View page runs options and descriptions (continued)*

#### *Table 3. Policy View Summary Options and Descriptions*

| Summary |                                                                                                   |
|---------|---------------------------------------------------------------------------------------------------|
| Option  | Description                                                                                       |
| Name    | Name of the policy, which was configured during the policy creation.                              |
|         | <b>Description Description</b> of the policy.                                                     |
| Type    | Type of the policy's run.                                                                         |
|         | <b>Run Input</b> The input data for the Mule Script policy of this run. It is for the Mule script |
| File    |                                                                                                   |
| Started | Start time and date at which the policy was last run.                                             |
|         | <b>Duration</b> Duration of the policy's most recent execution.                                   |

*Table 4. Policy View Report Options and Descriptions*

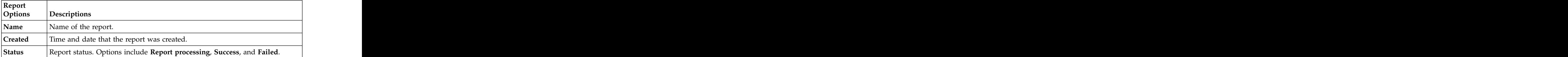

<span id="page-20-0"></span>*Table 5. Policy View Available Actions and Descriptions*

| Available |                                                                                              |
|-----------|----------------------------------------------------------------------------------------------|
|           |                                                                                              |
| Action    |                                                                                              |
|           |                                                                                              |
| Options   | Descriptions                                                                                 |
|           |                                                                                              |
| Action    | Available actions:                                                                           |
|           |                                                                                              |
|           |                                                                                              |
|           | <b>Run now</b>                                                                               |
|           |                                                                                              |
|           | By clicking this option, the selected policy runs when it is available                       |
|           | in the queue.                                                                                |
|           |                                                                                              |
|           |                                                                                              |
|           | Execute CSV exception report on run                                                          |
|           |                                                                                              |
|           | By clicking this option, the CSV Exception Report can be created.                            |
|           |                                                                                              |
|           | Note: This option is not applicable to the Mule Script policy.                               |
|           |                                                                                              |
|           | $\vert$ Delete the run                                                                       |
|           |                                                                                              |
|           | By clicking this option, the selected run along with its associated $\overline{\phantom{a}}$ |
|           |                                                                                              |
|           | pending and completed reports is deleted.                                                    |
|           |                                                                                              |

3. Click the **Policy Dashboard** link within the breadcrumb trail to return to the Policy Dashboard.

## **Enabling or disabling a policy**

Within IBM StoredIQ Policy Manager, enabled policies mean that they are available for use, while disabled policies are unavailable for use.

### **About this task**

To enable or disable a policy:

### **Procedure**

In the Policy Dashboard, locate the policy that you want to enable or disable.

- 1. To enable a policy, click **On**. Verify that it is blue. The policy is now available for use.
- 2. To disable a policy, click **Off**. Verify that it is blue. The policy is now unavailable for use.

## **Emailing a contact person**

You can email a contact person of a policy by clicking the name of that person on the Policy Dashboard.

### **About this task**

To email a contact person of a policy from the Policy Dashboard:

- 1. Find the policy that contains the contact person you want to email.
- 2. Click the name of the **Admin** or **Policy User** that you want to email. An email to that individual automatically opens in your email client with the name of the matter as the subject of the email.

## <span id="page-21-0"></span>**Deleting a policy**

Deleting a policy deletes all pending and completed runs of that policy and its reports.

#### **Procedure**

- 1. On the Policy Dashboard, use your mouse to point to the policy that you want to delete. An X sign appears in the right corner of that policy.
- 2. Click **X**. The Delete Policy confirmation dialog appears.

**Note:** If you delete the policy, all of the pending and completed policy runs and its reports are deleted.

3. In the Delete Policy confirmation dialog, click **Delete**.

# **Actions on a policy**

When a policy is created, multiple actions are available to help you act on data objects as part of the policy-management process.

These actions are available in the **Available Actions** area:

#### **Run now**

By clicking this option, the selected policy can be run after it is available in the queue. The state of the state of the state of the state of the state of the state of the state of the state of the state of the state of the state of the state of the state of the state of the state of the state of the

#### **Execute CSV exception report on run**

By clicking this option, the CSV Exception List Report can be created.

**Note:** This option is not applicable to the Mule Script policy.

#### **Delete the run**

By clicking this option, the selected run along with its associated pending and completed reports is deleted.

Additionally, you can also edit a policy by clicking **Edit Policy**.

## **Editing a policy**

Editing a policy is similar to creating policy in the way that you can modify any of the fields during editing. For the Mule Script policy, you can edit the input file as input data to Mule Script. If no input file is provided, it takes the default input data from policy creation; otherwise, it overwrites the input data from policy creation.

#### **Procedure**

- 1. In the Policy View screen, click **Edit Policy** within the Policy Dashboard. The Edit Policy dialog box appears.
- 2. Edit the fields of the policy during the policy creation.

## **Running a policy**

Follow these steps to run a policy.

- 1. In the Policy View screen, click **Run Now**. The Run Policy dialog box appears.
- 2. In the Run Policy dialog box, enter a base name and a description for the policy run. This base name is used to name the box and its reports.

For the Mule Script policy, you can optionally provide an input file as input data to Mule Script. If no input file is provided, it takes the default input data from policy creation; otherwise, it takes the precedence of the input data from policy creation. The contract of the contract of the contract of the contract of the contract of the contract of the contract of the contract of the contract of the contract of the contract of the contract of the contract

3. Click **Run**.

# <span id="page-22-0"></span>**Running a report**

To work with the IBM StoredIQ policies, you can generate reports.

### **About this task**

The feature does not apply to the Mule Script policy.

#### **Procedure**

- 1. In the Available Actions area, select **Execute CSV exception report on run**. The Run Exception Report dialog box appears.
- 2. In the dialog box, complete these fields.
	- a. The **Name** text box is auto-filled, but the report name can be edited or changed by entering your text into the **Name** text box.
	- b. To send the generated report to different email addresses, select the **Send an email when the process is complete** check box.
	- c. In the **Enter notification emails** text box, enter the email addresses to which the generated report is sent.
- 3. Click **Run**.

## **Viewing a policy report**

You can view **Execute CSV exception report on run** as a .CSV file.

### **About this task**

The feature does not apply to the Mule Script policy.

#### **Procedure**

- 1. In the Policy View window, select the run for which you want to view the report.
- 2. In the **Reports** area, click the report that you want to view. A folder downloads.

**Note:** Only reports in the **Completed** state can be viewed.

3. Click the folder and then open the .CSV file to view the report.

## **Deleting a run**

Policy executions and their associated reports can be deleted.

- 1. In the **Available Actions** area, click **Delete run**. The Delete Run confirmation appears, verifying that you want to delete the selected run along with its associated pending and completed reports.
- 2. Click **Delete**.

# <span id="page-23-0"></span>**Stopping a run**

You can stop policies that are currently being run. However, actions that are already started by the run persist and the run cannot be restarted.

- 1. Click **Stop the run**. The Stop Run confirmation box appears.
- 2. Click **Stop**.

# <span id="page-24-1"></span><span id="page-24-0"></span>**Notices**

This information was developed for products and services offered in the U.S.A. This material may be available from IBM in other languages. However, you may be required to own a copy of the product or product version in that language in order to access it.

IBM may not offer the products, services, or features discussed in this document in other countries. Consult your local IBM representative for information on the products and services currently available in your area. Any reference to an IBM product, program, or service is not intended to state or imply that only that IBM product, program, or service may be used. Any functionally equivalent product, program, or service that does not infringe any IBM intellectual property right may be used instead. However, it is the user's responsibility to evaluate and verify the operation of any non-IBM product, program, or service.

IBM may have patents or pending patent applications covering subject matter described in this document. The furnishing of this document does not grant you any license to these patents. You can send license inquiries, in writing, to:

IBM Director of Licensing IBM Corporation North Castle Drive Armonk, NY 10504-1785 U.S.A.

For license inquiries regarding double-byte (DBCS) information, contact the IBM Intellectual Property Department in your country or send inquiries, in writing, to:

Intellectual Property Licensing Legal and Intellectual Property Law IBM Japan Ltd. 19-21, Nihonbashi-Hakozakicho, Chuo-ku Tokyo 103-8510, Japan

**The following paragraph does not apply to the United Kingdom or any other country where such provisions are inconsistent with local law:** INTERNATIONAL BUSINESS MACHINES CORPORATION PROVIDES THIS PUBLICATION "AS IS" WITHOUT WARRANTY OF ANY KIND, EITHER EXPRESS OR IMPLIED, INCLUDING, BUT NOT LIMITED TO, THE IMPLIED WARRANTIES OF NON-INFRINGEMENT, MERCHANTABILITY OR FITNESS FOR A PARTICULAR PURPOSE. Some states do not allow disclaimer of express or implied warranties in certain transactions, therefore, this statement may not apply to you.

This information could include technical inaccuracies or typographical errors. Changes are periodically made to the information herein; these changes will be incorporated in new editions of the publication. IBM may make improvements and/or changes in the product(s) and/or the program(s) described in this publication at any time without notice.

Any references in this information to non-IBM Web sites are provided for convenience only and do not in any manner serve as an endorsement of those Web

sites. The materials at those Web sites are not part of the materials for this IBM product and use of those Web sites is at your own risk.

IBM may use or distribute any of the information you supply in any way it believes appropriate without incurring any obligation to you.

Licensees of this program who wish to have information about it for the purpose of enabling: (i) the exchange of information between independently created programs and other programs (including this one) and (ii) the mutual use of the information which has been exchanged, should contact:

IBM Corporation  $J46A/G4$ 555 Bailey Avenue San Jose, CA 95141-1003 U.S.A.

Such information may be available, subject to appropriate terms and conditions, including in some cases, payment of a fee.

The licensed program described in this document and all licensed material available for it are provided by IBM under terms of the IBM Customer Agreement, IBM International Program License Agreement or any equivalent agreement between us. The state of the state of the state of the state of the state of the state of the state of the state of the state of the state of the state of the state of the state of the state of the state of the state of th

Any performance data contained herein was determined in a controlled environment. Therefore, the results obtained in other operating environments may vary significantly. Some measurements may have been made on development-level systems and there is no guarantee that these measurements will be the same on generally available systems. Furthermore, some measurements may have been estimated through extrapolation. Actual results may vary. Users of this document should verify the applicable data for their specific environment.

Information concerning non-IBM products was obtained from the suppliers of those products, their published announcements or other publicly available sources. IBM has not tested those products and cannot confirm the accuracy of performance, compatibility or any other claims related to non-IBM products. Questions on the capabilities of non-IBM products should be addressed to the suppliers of those products.

All statements regarding IBM's future direction or intent are subject to change or withdrawal without notice, and represent goals and objectives only.

This information contains examples of data and reports used in daily business operations. To illustrate them as completely as possible, the examples include the names of individuals, companies, brands, and products. All of these names are fictitious and any similarity to the names and addresses used by an actual business enterprise is entirely coincidental.

#### COPYRIGHT LICENSE:

This information contains sample application programs in source language, which illustrate programming techniques on various operating platforms. You may copy, modify, and distribute these sample programs in any form without payment to IBM, for the purposes of developing, using, marketing or distributing application programs conforming to the application programming interface for the operating

<span id="page-26-0"></span>platform for which the sample programs are written. These examples have not been thoroughly tested under all conditions. IBM, therefore, cannot guarantee or imply reliability, serviceability, or function of these programs. The sample programs are provided "AS IS", without warranty of any kind. IBM shall not be liable for any damages arising out of your use of the sample programs.

Each copy or any portion of these sample programs or any derivative work, must include a copyright notice as follows: © (your company name) (year). Portions of this code are derived from IBM Corp. Sample Programs. © Copyright IBM Corp. 2004, 2010. All rights reserved.

If you are viewing this information softcopy, the photographs and color illustrations may not appear.

# **Privacy policy considerations**

IBM Software products, including software as a service solutions, ("Software Offerings") may use cookies or other technologies to collect product usage information, to help improve the end user experience, to tailor interactions with the end user or for other purposes. In many cases no personally identifiable information is collected by the Software Offerings. Some of our Software Offerings can help enable you to collect personally identifiable information. If this Software Offering uses cookies to collect personally identifiable information, specific information about this offering's use of cookies is set forth below.

[Depending upon the configurations deployed, this Software Offering may use [session] [and] [persistent] cookies that collect each user's [name,] [user name,] [password,] [profile name,] [position,] or [other personally identifiable information] for purposes of [session management,] [authentication,] [enhanced user usability,] [single sign-on configuration] [or other usage tracking or functional purposes.] These cookies [cannot be disabled] [can be disabled, but disabling them will also [likely] eliminate the functionality they enable].

If the configurations deployed for this Software Offering provide you as customer the ability to collect personally identifiable information from end users via cookies and other technologies, you should seek your own legal advice about any laws applicable to such data collection, including any requirements for notice and consent.

For more information about the use of various technologies, including cookies, for these purposes, See IBM's Privacy Policy at<http://www.ibm.com/privacy>and IBM's Online Privacy Statement at<http://www.ibm.com/privacy/details>the section entitled "Cookies, Web Beacons and Other Technologies" and the "IBM Software Products and Software-as-a-Service Privacy Statement" at [http://www.ibm.com/software/info/product-privacy.](http://www.ibm.com/software/info/product-privacy)

# **Terms and conditions for product documentation**

Permissions for the use of these publications are granted subject to the following terms and conditions.

#### **Applicability**

These terms and conditions are in addition to any terms of use for the IBM website. The contract of the contract of the contract of the contract of the contract of the contract of the contract of the contract of the contract of the contract of the contract of the contract of the contract of the c

#### <span id="page-27-0"></span>**Personal use**

You may reproduce these publications for your personal, noncommercial use provided that all proprietary notices are preserved. You may not distribute, display or make derivative work of these publications, or any portion thereof, without the express consent of IBM.

#### **Commercial use**

You may reproduce, distribute and display these publications solely within your enterprise provided that all proprietary notices are preserved. You may not make derivative works of these publications, or reproduce, distribute or display these publications or any portion thereof outside your enterprise, without the express consent of IBM.

#### **Rights**

Except as expressly granted in this permission, no other permissions, licenses or rights are granted, either express or implied, to the publications or any information, data, software or other intellectual property contained therein.

IBM reserves the right to withdraw the permissions granted herein whenever, in its discretion, the use of the publications is detrimental to its interest or, as determined by IBM, the above instructions are not being properly followed.

You may not download, export or re-export this information except in full compliance with all applicable laws and regulations, including all United States export laws and regulations.

IBM MAKES NO GUARANTEE ABOUT THE CONTENT OF THESE PUBLICATIONS. THE PUBLICATIONS ARE PROVIDED "AS-IS" AND WITHOUT WARRANTY OF ANY KIND, EITHER EXPRESSED OR IMPLIED, INCLUDING BUT NOT LIMITED TO IMPLIED WARRANTIES OF MERCHANTABILITY, NON-INFRINGEMENT, AND FITNESS FOR A PARTICULAR PURPOSE.

## **Trademarks**

IBM, the IBM logo, and ibm.com are trademarks or registered trademarks of International Business Machines Corp., registered in many jurisdictions worldwide. Other product and service names might be trademarks of IBM or other companies. A current list of IBM trademarks is available on the Web at "Copyright and trademark information" at <http://www.ibm.com/legal/copytrade.shtml>

Adobe, the Adobe logo, PostScript, and the PostScript logo are either registered trademarks or trademarks of Adobe Systems Incorporated in the United States, and/or other countries.

Linux is a registered trademark of Linus Torvalds in the United States, other countries, or both.

Microsoft, Windows, Windows NT, and the Windows logo are trademarks of Microsoft Corporation in the United States, other countries, or both.

Java™ and all Java-based trademarks and logos are trademarks or registered trademarks of Oracle and/or its affiliates.

UNIX is a registered trademark of The Open Group in the United States and other countries. The control of the control of the control of the control of the control of the control of the control of the control of the control of the control of the control of the control of the control of the control of t

Other company, product, and service names may be trademarks or service marks of others.

# <span id="page-30-0"></span>**Index**

[create a Mule Script policy](#page-17-0) 8 [CSV Exception List Report](#page-21-0) 12 **Exception** automated deletion 5 [CSV Infoset Data Object Export](#page-21-0) 12

[email](#page-20-0) 11 and 13 and 13 and 13 and 13 and 13 and 13 and 13 and 13 and 13 and 13 and 13 and 13 and 13 and 13 and 13 and 14 and 15 and 16 and 16 and 16 and 16 and 16 and 16 and 16 and 16 and 16 and 16 and 16 and 16 and 16 and [contact person](#page-20-0) 11 contract person 1 contract person 1 contract person 1 contract person 1 contract person 1 contract person 1 contract person 1 contract person 1 contract person 1 contract person 1 contract person 1 contra

[filter](#page-16-0) 7

[getting started](#page-12-0) 3

[IBM StoredIQ Policy Manager](#page-10-0) 1

# **L**

legal and the contract of the contract of the contract of the contract of the contract of the contract of the contract of the contract of the contract of the contract of the contract of the contract of the contract of the [notices](#page-24-1) 15 [trademarks](#page-27-0) 18

# **M**

[Mule Script](#page-15-0) 6 [Mule Script policy](#page-17-0) 8

# **N**

notices and the contract of the contract of the contract of the contract of the contract of the contract of the contract of the contract of the contract of the contract of the contract of the contract of the contract of th [legal](#page-24-1) 15

# **O**

[overview](#page-10-0) 1

# **P**

[policy](#page-14-0) [5, 7](#page-16-0)[, 9](#page-18-0)[, 11](#page-20-0)[, 12](#page-21-0)[, 13](#page-22-0) [actions](#page-21-0) 12 [create](#page-16-0)  $\sim$  7 [creating Automated Deletion](#page-16-0) [policy](#page-16-0) 7 [creating Watson Curator policy](#page-16-0) 7 [delete](#page-21-0) 12

 $\mathbf{A}$  policy *(continued)*<br>disable 11 [automated deletion](#page-14-0) 5 and the edit 12 and the edit 12 and the edit 12 and the edit 12 and the edit 12 and the edit 12 and the edit 12 and the edit 12 and the edit 12 and the edit 12 and the edit 12 and the edit 12 and the e [Automated Deletion](#page-15-0) 6 and the enable 11 and the enable 11 and the enable 11 and the enable 11 and the enable 11  $\bullet$  Policy Dashboard 1, 5, 7, 11 policy *[\(continued\)](#page-14-0)* [disable](#page-20-0) 11 [edit](#page-21-0) 12 [enable](#page-20-0) 11 [view](#page-18-0) 9 [view report](#page-22-0) 13 and 20 km s and 20 km s and 20 km s and 20 km s and 20 km s and 20 km s and 20 km s and 20 km s  $\alpha$ [Policy Dashboard](#page-10-0) [1, 5](#page-14-0)[, 7](#page-16-0)[, 11](#page-20-0) [policy types](#page-14-0) 5 [automated deletion](#page-14-0) 5

# **R**

**E F** stop 14 [report](#page-22-0) 13 [run](#page-22-0) 13 [reports](#page-10-0) 1 [run](#page-22-0) 1[3, 14](#page-23-0) [delete](#page-22-0) 13 [stop](#page-23-0) 14

# **T**

contrademarks 18 [trademarks](#page-27-0) 18

**IV** Watson Curator 6 **W**<br>Watson Curator 6 [Watson Curator](#page-15-0) 6 and 2008 and 2008 and 2008 and 2008 and 2008 and 2008 and 2008 and 2008 and 2008 and 2008 and 2008 and 2008 and 2008 and 2008 and 2008 and 2008 and 2008 and 2008 and 2008 and 2008 and 2008 and 2008 and 200

# IBM®

SC27-5693-07

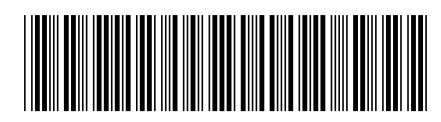